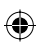

## Inštalácia DSL pripojenia a DSL modemu Topcom Webr@cer 821

⊕

⊕

Návod na samoinštaláciu

## $T - Com \cdots$

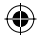

## Obsah

€

- 3 Úvodné informácie
- 4 Obsah inštalačného balíčka
- 5 Inštalácia DSL pripojenia internet s telefónnou linkou
- 7 Postup inštalácie DSL pripojenia v prípade klasickej telefónnej linky
- 10 Schéma celkového zapojenia DSL v prípade klasickej telefónnej linky
- 11 Postup inštalácie DSL pripojenia v prípade ISDN linky
- 15 Schéma celkového zapojenia DSL v prípade ISDN linky
- 16 Kontrola správneho zapojenia

## 17 Inštalácia DSL pripojenia – internet bez telefónnej linky

- 19 Postup inštalácie DSL pripojenia internet bez telefónnej linky
- 21 Schéma celkového zapojenia DSL internet bez telefónnej linky
- 22 Postup inštalácie DSL pripojenia pre pôvodných ISDN zákazníkov internet bez telefónnej linky
- 23 Kontrola správneho zapojenia
- 24 Automatická inštalácia DSL modemu Topcom Webr@cer 821
- 26 Inštalácia DSL modemu Topcom Webr@cer 821 cez prehliadač

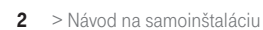

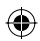

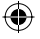

## Úvodné informácie

Ďakujeme a gratulujeme vám k zakúpeniu samoinštalačného DSL balíčka, ktorý vám v kombinácii so službou internetového prístupu umožní vysokorýchlostné pripojenie do internetu.

Upozornenie:

Pred inštaláciou skontrolujte funkčnosť vašej klasickej telefónnej alebo ISDN linky a skontrolujte tiež obsah balíčka.

Neručíme za správnu inštaláciu operačného systému a zabezpečenie PC pred bezpečnostnými hrozbami spojenými s využívaním internetu. Preto pred prvým pripojením do internetu odporúčame nainštalovať vhodné bezpečnostné programy. Z našej ponuky vám odporúčame službu PC Secure, ktorá poskytuje komplexnú ochranu vášho počítača a pripojenia do internetu od výrobcu Panda Software. Skúšobnú verziu tohto softvéru je možné nainštalovať z priloženého inštalačného CD alebo stiahnuť z www.t-com.sk. Viac informácií získate na Internet Hotline 0800 123 777.

## V prípade otázok počas inštalácie kontaktujte:

## Technickú podporu 0900 211 111

V prípade akýchkoľvek problémov pri inštalácii DSL pripojenia. Je k dispozícii počas pracovných dní v čase od 8.00 do 20.00 hod. a počas víkendov a sviatkov od 9.00 do 17.00 hod. Číslo je spoplatnené zvýšenou tarifou.

## Poruchovú službu 12129

Ak chcete ohlásiť poruchu alebo potrebujete vymeniť telefónnu zásuvku. Je k dispozícii 24 hodín denne. Volanie je bezplatné.

## Technickú podporu dodávateľa DSL modemu 033/648 63 15

V prípade technických otázok týkajúcich sa modemu. Je k dispozícii počas pracovných dní v čase od 9.00 do 17.00 hod. Volanie je spoplatňované podľa štandardných taríf.

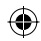

## Obsah inštalačného balíčka

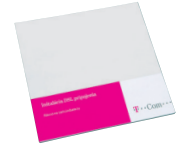

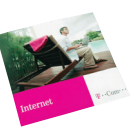

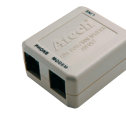

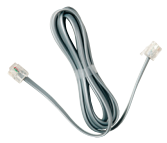

⊕

Návod na samoinštaláciu lnštalačné CD DSL splitter Kábel s konektormi RJ 11 (slúži na prepojenie telefónnej zásuvky s DSL splittrom)

◈

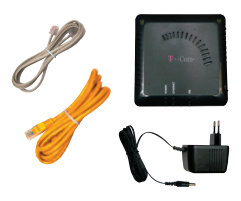

## Balenie DSL modemu Topcom Webr@cer 821 obsahuje:

- záručný list
- DSL modem Topcom Webr@cer 821
- sieťový adaptér
- žltý prepojovací ethernetový kábel s konektormi RJ 45 na prepojenie modemu s PC
- šedý prepojovací kábel s konektormi RJ 11 na prepojenie modemu so splittrom

Inštaláciu DSL pripojenia a DSL modemu Topcom Webr@cer 821 môžete uskutočniť podľa tohto manuálu alebo pomocou inštalačného CD Internet. Ak ste sa rozhodli pre druhú možnosť, vložte pribalené CD do mechaniky vášho počítača. Ak sa vám jeho obsah neotvorí automaticky, spustite **program START.EXE** v hlavnom adresári CD. Na titulnej obrazovke nájdete v hlavnom menu položku "Inštalácia DSL internetu" a podpoložku "Inštalácia DSL pripojenia".

 $>$  Návod na samoinštaláciu

# Inštalácia DSL pripojenia – internet s telefónnou linkou

◈

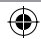

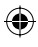

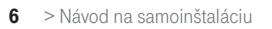

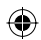

 $\bigoplus$ 

 $\bigoplus$ 

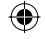

## Postup inštalácie DSL pripojenia v prípade klasickej telefónnej linky

## Skontrolujte vašu zásuvku klasickej telefónnej linky.

1. Vaša klasická telefónna linka musí byť zakončená samostatnou zásuvkou s možnosťou pripojenia konektora RJ 11 (pozri obrázok vpravo). Ak máte viac zásuviek (tzv. paralelné zásuvky), je potrebné vedieť, ktorá zásuvka je hlavná (prvá).

2. Ak máte nevyhovujúcu telefónnu zásuvku (zásuvku s iným konektorom) alebo sú k tejto zásuvke pripojené ďalšie zásuvky (tzv. paralelné zásuvky), ktoré nie je možné odpojiť, kontaktujte Poruchovú službu 12129.

⊕

3. Na vašej telefónnej linke by nemal byť zapojený alarm (zabezpečovacie zariadenie). Ak ho pred inštaláciou nevypnete, môže dôjsť k jeho znefunkčneniu. Po úspešnej inštalácii môžete alarm opäť zapojiť.

#### Štandardne sa používajú 2 typy konektorov:

Konektor typu RJ 45 (väčší a širší) Konektor typu RJ 11 (menší)

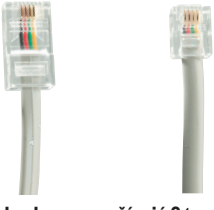

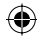

#### Štandardne sa používajú 2 typy zásuviek:

Správna telefónna zásuvka

Nevyhovujúca telefónna zásuvka

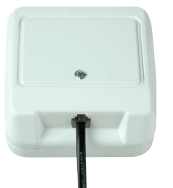

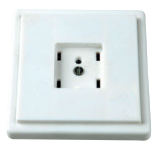

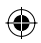

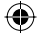

## Pri inštalácii postupujte takto:

1. Vypojte z telefónnej zásuvky kábel, ktorým sú k nej pripojené iné zariadenia, napr. telefón, fax, modem, prípadne iné telefónne zásuvky.

2. Vypojený kábel zapojte do portu splittra s označením PHONE.

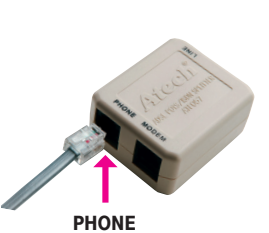

◈

3. Samostatným káblom priloženým v inštalačnom balíčku prepojte telefónnu zásuvku s portom splittra s označením LINE.

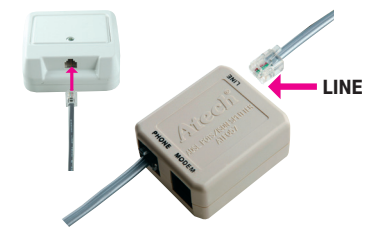

4. Ďalším káblom, ktorý nájdete v balení (s konektormi RJ 11), prepojte DSL modem so splittrom. Jeden konektor kábla vložte do portu DSL na zadnej strane modemu a druhý konektor kábla vložte do portu splittra s označením MODEM.

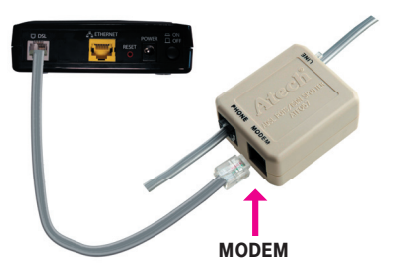

5. Prepojte modem s vaším PC/notebookom. Jeden konektor žltého prepojovacieho kábla vložte do žltého portu ETHERNET na zadnej strane modemu a druhý konektor do portu sieťovej karty vášho počítača/notebooku.

€

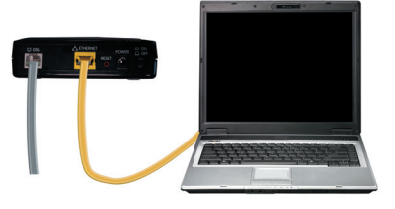

6. Pokračujte inštaláciou DSL modemu podľa návodu na strane 24.

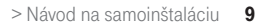

۰

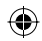

## Schéma celkového zapojenia DSL v prípade klasickej telefónnej linky

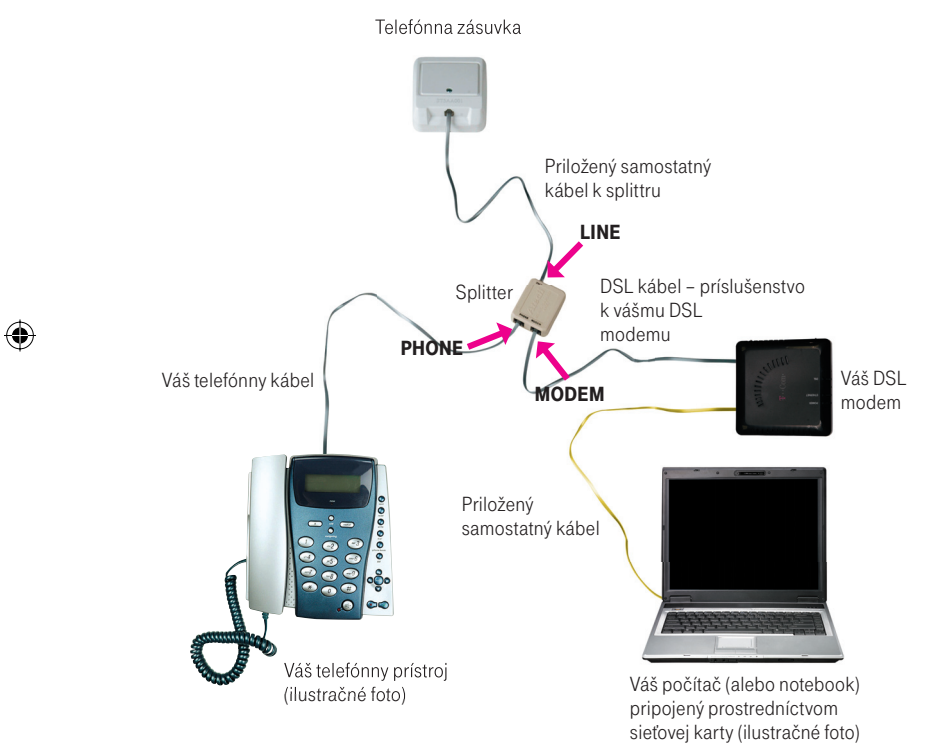

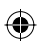

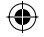

## Postup inštalácie DSL pripojenia v prípade ISDN linky

Vaša ISDN linka je ukončená telefónnou zásuvkou s možnosťou pripojenia konektora typu RJ 11 (pozri obrázok na strane 7). Telefónna zásuvka je prepojená s koncovým bodom ISDN – NT (euro NTBA).

#### Štandardne sa používajú 2 typy zásuviek:

Správna telefónna zásuvka

Nevyhovujúca telefónna zásuvka

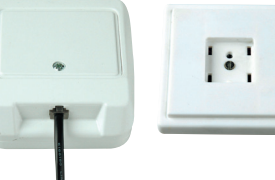

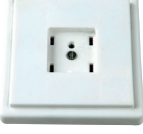

⊕

#### Zapojenie vyhovujúceho NT:

- 1. signalizácia stavu napájania a linky
- 2. vstup linky s linkovým káblom s konektorom RJ 11
- 3. dva ISDN výstupy na pripojenie telefónnych prístrojov
- 4. konektor na 230 V

€

Vyhovujúce NT

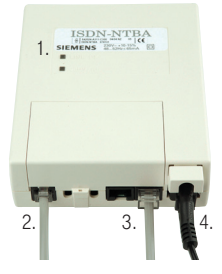

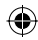

#### Ak máte správnu zásuvku, z ktorej je možné vybrať konektor, pokračujte takto:

- 1. Vypojte zo zásuvky kábel a zapojte ho do portu splittra s označením PHONE.
- PHONE
- 2. Samostatným káblom priloženým v balíčku prepojte telefónnu zásuvku s portom splittra s označením LINE.

3. Ďalším káblom, ktorý nájdete v balení (konektory s rovnakou veľkosťou – RJ 11), prepojte DSL modem so splittrom. Jeden konektor kábla vložte do portu DSL na zadnej strane modemu a druhý konektor kábla vložte do portu splittra s označením MODEM.

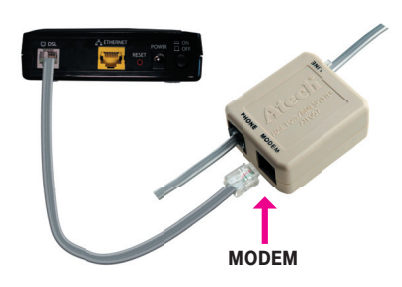

LINE

◈

◈

4. Prepojte modem s vaším PC/notebookom. Jeden konektor žltého prepojovacieho kábla vložte do žltého portu ETHERNET na zadnej strane modemu a druhý konektor do portu sieťovej karty vášho počítača/notebooku.

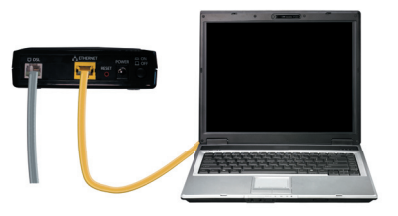

5. Pokračujte inštaláciou DSL modemu podľa návodu na strane 24.

⊕

Ak máte nevyhovujúcu telefónnu zásuvku, t. j. zásuvku s iným konektorom, z ktorej nie je možné odpojiť prepojovací kábel, ale vaše NT má vstup linky, ktorý je možné odpojiť (vyhovujúce NT – pozri obrázok na strane 11), postupujte takto:

1. Vypojte z NT linkový kábel a zapojte ho do portu splittra s označením LINE.

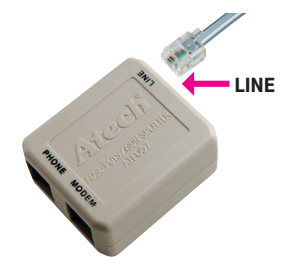

2. Samostatným káblom priloženým v balíčku (oba konektory sú rovnaké – RJ 11) prepojte zásuvku, ktorá sa uvoľnila na NT zariadení (v bode 1), s portom splittra s označením PHONE.

3. Pokračujte tretím bodom predchádzajúceho postupu.

Ak máte nevyhovujúcu telefónnu zásuvku (zásuvku s iným konektorom – pozri obrázok na strane 11), z ktorej nie je možné odpojiť prepojovací kábel a vaše NT má vstup linky, ktorý nie je možné odpojiť, kontaktujte Poruchovú službu 12129.

Zapojenie nevyhovujúceho NT: 1. kábel – pripojenie na elektrickú sieť 2. kábel – vstup linky (zapojený napevno) 3. ISDN výstup s konektormi RJ 45

14 > Návod na samoinštaláciu

Nevyhovujúce NT

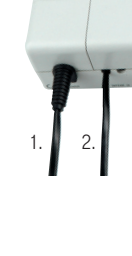

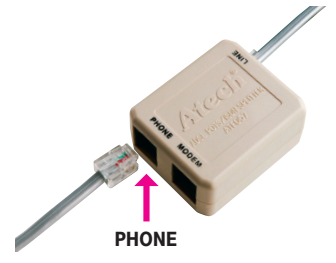

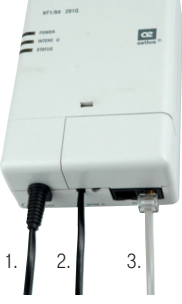

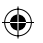

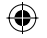

## Schéma celkového zapojenia DSL v prípade ISDN linky

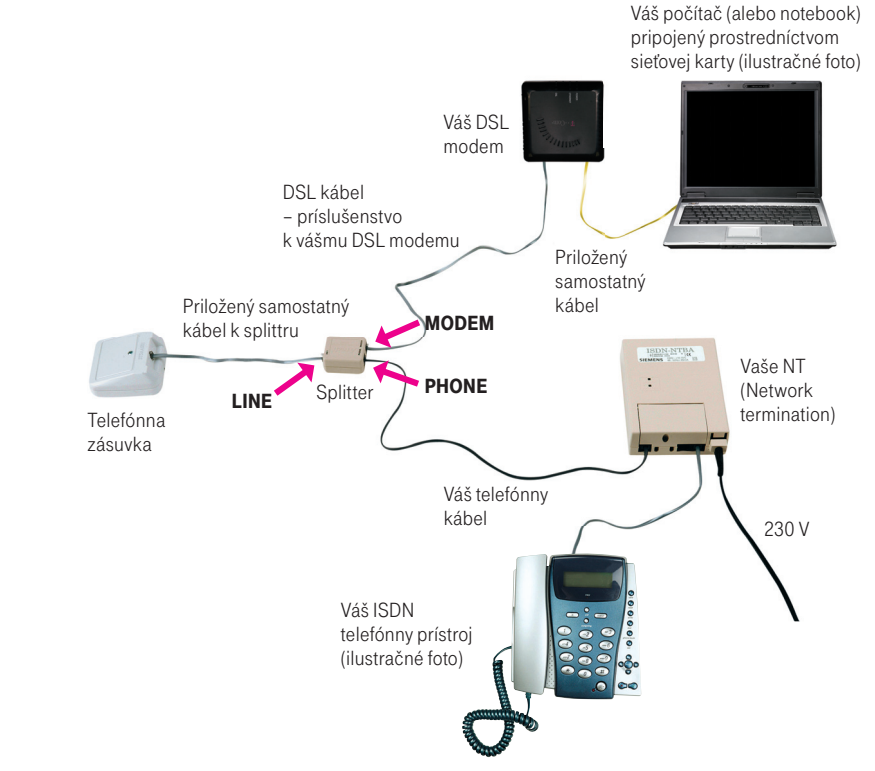

⊕

◈

## Kontrola správneho zapojenia

## Telefón – kontrola funkčnosti klasickej telefónnej/ISDN linky

V slúchadle vášho telefónu/faxu musíte počuť oznamovací tón. Vyskúšajte z neho zavolať a overte si kvalitu zvuku v slúchadle. Ak ste zariadenie inštalovali správne, kvalita zvuku v telefónnom slúchadle by sa nemala oproti stavu pred inštaláciou zmeniť.

#### Možné problémy:

- nepočuť oznamovací tón
- z telefónu sa ozývajú rušivé zvuky (šum, praskanie)
- z telefónu sa nedá uskutočniť volanie

V priebehu inštalácie DSL pripojenia môže dôjsť k výpadkom telefónnej linky, digitálna linka môže byť funkčná až po 1 minúte po pripojení NT k splittru. Pokiaľ sa tieto poruchy neodstránia ani po opätovnej kontrole zapojenia podľa príručky, kontaktujte našu linku Poruchovej služby 12129.

◈

#### Internet – kontrola funkčnosti pripojenia do internetu

Pre kontrolu správneho zapojenia a overenia, či je vaša DSL linka funkčná, skontrolujte príslušnú LED kontrolku na DSL modeme, ktorá signalizuje zosynchronizovanie modemu s DSL linkou. Pri konfigurácii modemu postupujte podľa návodu na strane 24.

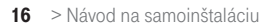

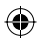

## Inštalácia DSL pripojenia – internet bez telefónnej linky

◈

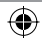

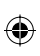

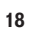

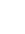

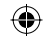

 $\bigoplus$ 

 $\bigoplus$ 

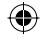

## Postup inštalácie DSL pripojenia – internet bez telefónnej linky

## Skontrolujte vašu zásuvku klasickej telefónnej linky.

1. Vaša klasická telefónna linka musí byť zakončená samostatnou zásuvkou s možnosťou pripojenia konektora typu RJ 11 (pozri obrázok vpravo). Ak máte viac zásuviek (tzv. paralelné zásuvky), je potrebné vedieť, ktorá zásuvka je hlavná (prvá).

2. Ak máte nevyhovujúcu telefónnu zásuvku (zásuvku s iným konektorom) alebo sú k tejto zásuvke pripojené ďalšie zásuvky (tzv. paralelné zásuvky), ktoré nie je možné odpojiť, kontaktujte Poruchovú službu 12129.

⊕

3. Na vašej telefónnej linke by nemal byť zapojený alarm (zabezpečovacie zariadenie). Ak ho pred inštaláciou nevypnete, môže dôjsť k jeho znefunkčneniu. Po úspešnej inštalácii môžete alarm opäť zapojiť.

#### Štandardne sa používajú 2 typy konektorov:

Konektor typu RJ 45 (väčší a širší) Konektor typu RJ 11 (menší)

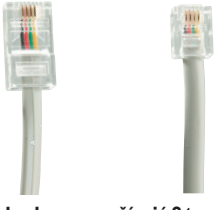

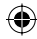

#### Štandardne sa používajú 2 typy zásuviek:

Správna telefónna zásuvka

Nevyhovujúca telefónna zásuvka

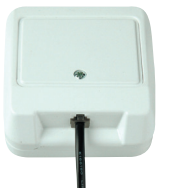

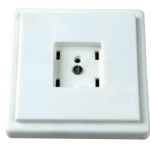

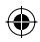

#### Pri inštalácii postupujte takto:

- 1. Samostatným káblom priloženým v inštalačnom balíčku prepojte telefónnu zásuvku s portom splittra s označením LINE.
- 2. Ďalším káblom, ktorý nájdete v balení (konektory s rovnakou veľkosťou – RJ 11), prepojte DSL modem so splittrom. Jeden konektor kábla vložte do portu DSL na zadnej strane modemu a druhý konektor kábla vložte do portu splittra s označením **MODEM**
- 3. Prepojte modem s vaším PC/notebookom. Jeden konektor žltého prepojovacieho kábla vložte do žltého portu ETHERNET na zadnej strane modemu a druhý konektor do portu sieťovej karty vášho počítača/notebooku.
- 4. Pokračujte inštaláciou DSL modemu podľa návodu na strane 24.

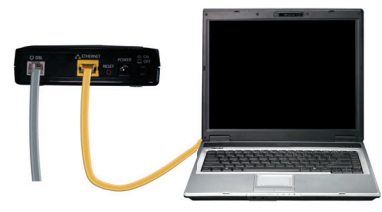

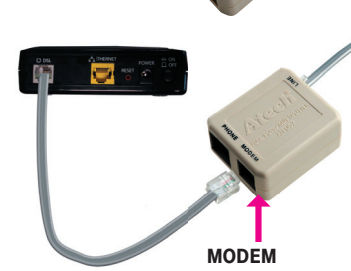

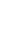

⊕

۰

LINE

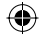

## Schéma celkového zapojenia DSL – internet bez telefónnej linky

⊕

Telefónna zásuvka

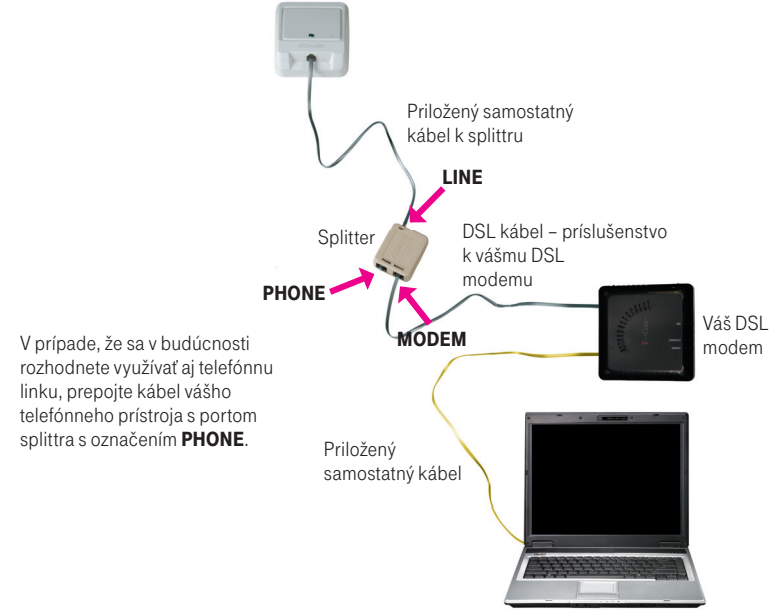

Váš počítač (alebo notebook) pripojený prostredníctvom sieťovej karty (ilustračné foto) ◈

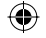

## Postup inštalácie DSL pripojenia pre pôvodných ISDN zákazníkov – internet bez telefónnej linky

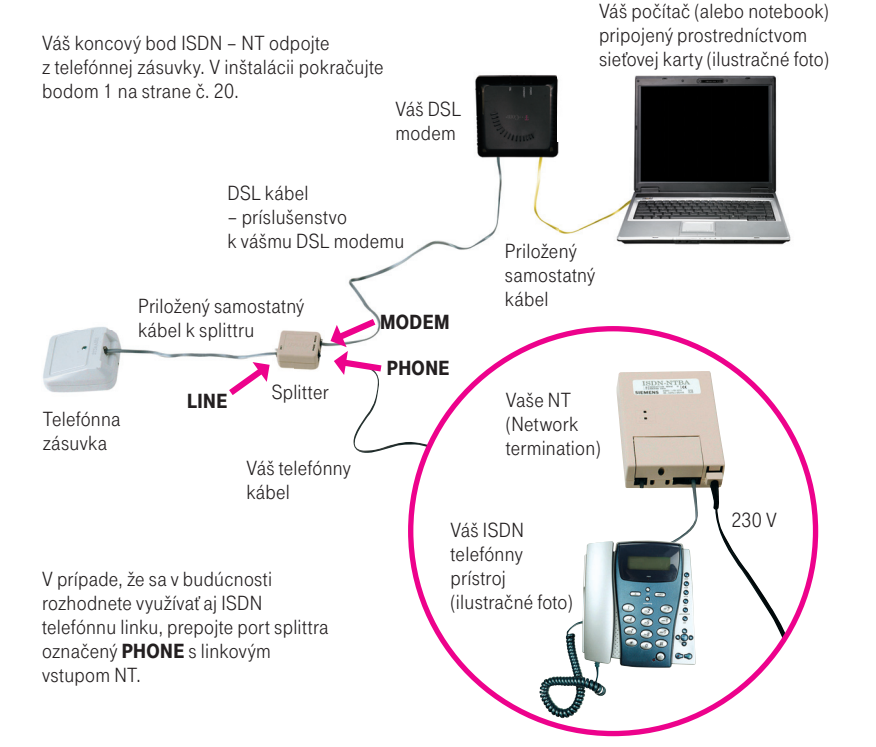

◈

€

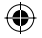

## Kontrola správneho zapojenia

⊕

#### Internet – kontrola funkčnosti pripojenia do internetu

Pre kontrolu správneho zapojenia a overenia, či je vaša DSL linka funkčná, skontrolujte príslušnú LED kontrolku na DSL modeme, ktorá signalizuje zosynchronizovanie modemu s DSL linkou. Pri konfigurácii modemu postupujte podľa návodu na strane 24.

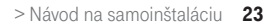

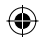

## Automatická inštalácia DSL modemu Topcom Webr@cer 821

Vložte pribalené inštalačné CD do mechaniky. Ak sa vám jeho obsah neotvorí automaticky, spustite program START.EXE v hlavnom adresári CD.

1. Po vložení CD do mechaniky sa užívateľom operačného systému Windows Vista môže objaviť okno na automatické prehrávanie, kde kliknete na Spustiť Start.exe.

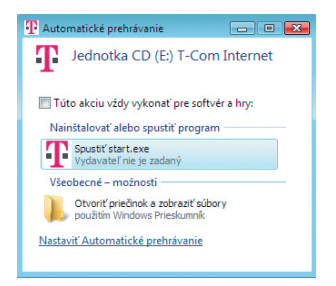

Na titulnej obrazovke nájdete v menu položku "Inštalácia DSL internetu" a podpoložku "Inštalácia modemu Topcom Webr@cer 821". Postupujte podľa inštrukcií.

2. Po spustení konfiguračného softvéru (linka Spustiť inštaláciu na konci inštalačného postupu) zvoľte jazyk inštalačného sprievodcu.

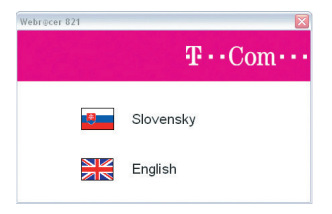

3. Užívateľom Windows Vista sa môže zobraziť okno, v ktorom je potrebné povoliť spustenie inštalátora kliknutím na tlačidlo **Povoliť** 

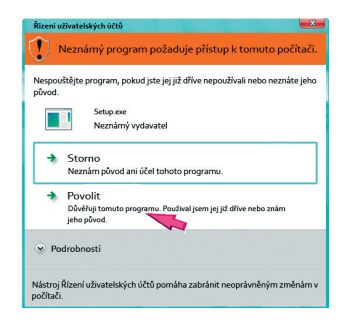

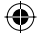

4. V nasledujúcom okne kliknite na tlačidlo Sprievodca.

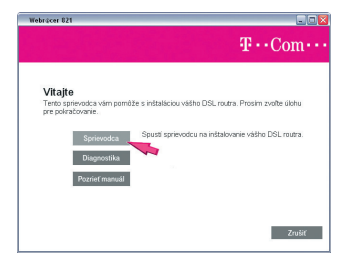

5. Ak su sieťové nastavenia vášho PC v poriadku, pokračujte bodom 7. Ak sprievodca zistí nesprávne sieťové nastavenia, zobrazí upozornenie. Pokračujte stlačením tlačidla Opraviť.

€

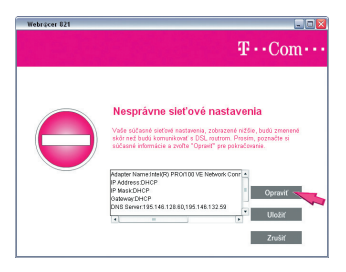

6. V nasledujúcom okne sa zobrazí ďalšie upozornenie, kliknite na tlačidlo Pokračovať.

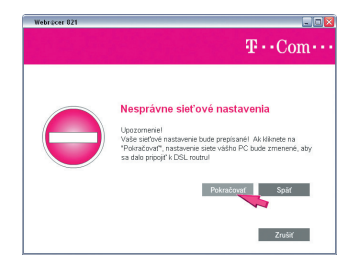

7. Zadajte prihlasovacie meno a heslo, ktoré nájdete vo vašej Zmluve o pripojení. Po zapísaní údajov kliknite na Pokračovať.

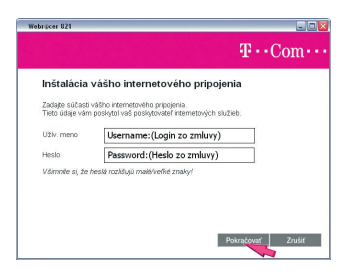

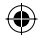

8. Prebieha overovanie vašich prihlasovacích údajov. Proces môže trvať niekoľko desiatok sekúnd.

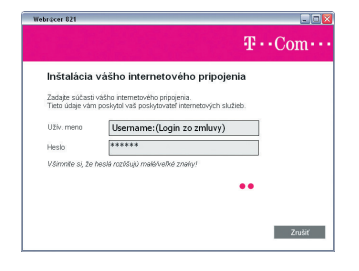

9. Po úspešnej konfigurácii modemu kliknite na zelenú kocku. Automaticky sa otvorí váš internetový prehliadač (Internet Explorer, Mozilla Firefox, Opera a pod.).

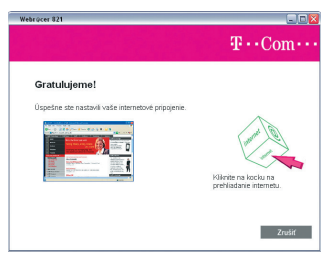

26 > Návod na samoinštaláciu

⊕

## Inštalácia DSL modemu cez prehliadač

V prípade, že sa vám nepodarilo nastaviť váš modem pomocou automatickej inštalácie, postupujte podľa inštrukcií v tejto kapitole.

1. Spustite internetový prehliadač na vašom PC (Internet Explorer, Firefox, Opera a pod.). Do adresného riadku vpíšte 192.168.1.1 a stlačte Enter.

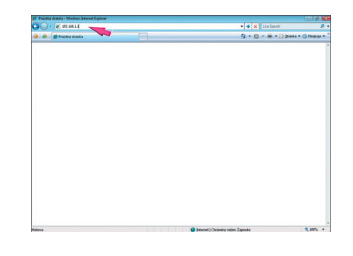

2. Zadajte užívateľské meno admin, heslo admin a kliknite na tlačidlo Prihlás.

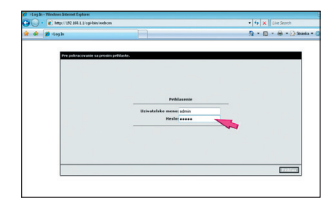

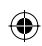

3. Zadajte vaše prihlasovacie meno a heslo uvedené vo vašej Zmluve o pripojení a kliknite na Pripojiť.

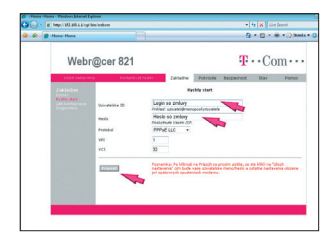

4. Prebieha overovanie vašich prihlasovacích údajov. Proces môže trvať niekoľko desiatok sekúnd.

⊕

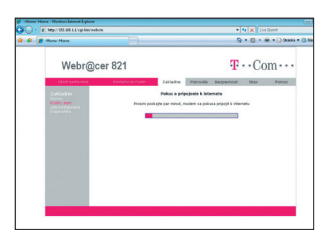

5. Po ukončení procesu overovania skontrolujte podsekciu "Informacie o pripojeni" v sekcii "Zakladne". Ak sa pri položke Internet zobrazuje status "Connected", podarilo sa vám úspešne nastaviť vaše internetové pripojenie.

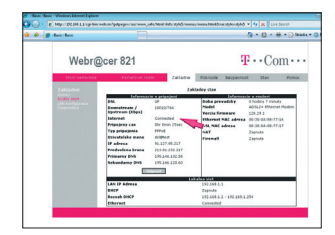

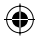

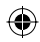

## Ďalšie informácie získate:

■ na www.t-com.sk

 $\bigoplus$ 

© November 2007, Slovak Telekom, a. s.

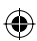

 $\bigoplus$ 

 $\bigoplus$